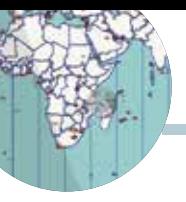

RADIO-INFORMATICA

## **GridTracker**

Da provare assolutamente

di Maurizio Diana IU5HIV

GridTracker" rappresenta attualmente il top del futuro dell'evoluzione digitale applicata al mondo radioamatoriale in quanto è letteralmente un magazzino di informazioni radioamatoriali presentate tramite un'interfaccia semplicissima, da decodifiche in tempo reale captando il traffico da WSJT-X/JTDX e visualizzandolo su una mappa con registri, rapporti spot, meteo, condizioni solari aggiornate e tanto altro ancora.

Questo programma i cui autori principali sono Stephen N0TTL ed Henry N2VFL con la collaborazione al momento di Andy KE0UL, Karl K0EG, Matthew NR0Q, Ted K4KPW, Don KB2YSI, Corey K5GTO, Steve W7WM, Marc N3CAN e Santiago HI8SMX, praticamente viaggia in simbiosi con WSJT-X e JTDX catturando il traffico in FT8 e le altre decodifiche usate da questi programmi visualizzandolo su una mappa e collegandosi con il nostro log presente su questi programmi ci fornisce una mappatura altamente avanzata dei contatti in tempo reale e storici su una mappa interattiva altamente personalizzabile; sono supportati molti overlay, come Grayline, tracciamento dei premi in tempo reale, fulmini, posizione della luna e rapporti di ricezione (spot) di PSK-Reporter nonché informazioni dettagliate sulle griglie; avvisi personalizzabili audio / visivi con ricezione notifiche; visualizzazione tramite la funzione "Call Roster" dell'attività dal vivo, anch'essa altamente personalizzabile e con avvio del QSO con un solo clic; integrazione con molti popolari programmi di registrazione e sistemi basati sul web; riconoscimento completo del DXCC, del paese e del prefisso del nominativo; modalità offline al 100% disponibile per uso field-day, SOTA, IOTA e / o mobile; rete di rilevamento in tempo reale tra stazioni<br>GridTracker: possibilità di GridTracker; Messaging; è completamente gratis e in figura 1 ne vedete la schermata principale.

Per narrare di tutte le sue funzionalità bisognerebbe scrivere un manuale ma cercherò di fornirvi tutto l'essenziale per configurarlo in modo da poterlo usare subito e lascerò da parte solo gli aspetti secondari che piano piano scoprirete da soli anche perché è in continua e rapida evoluzione.

Per scaricarlo usate il link "https:// gridtracker.org/downloads/" e scegliete la versione adatta al vostro sistema operativo: praticamente è per tutte le esigenze comprendendo versioni per Windows, Linux 64 and 32 bit, MacOS and Arm 32 bit (Raspberry Pi 3b , Pi 4 e Odroid).

Bene. Abbiamo già detto che il programma funziona in simbiosi con WSJT-X, JTDX quindi la prima cosa da fare è configurarlo per dialogare con loro…e loro con lui. Il programma è suddiviso in una zona mappa dove viene riportato tramite linee tratteggiate il traffico rilevato e in una zona

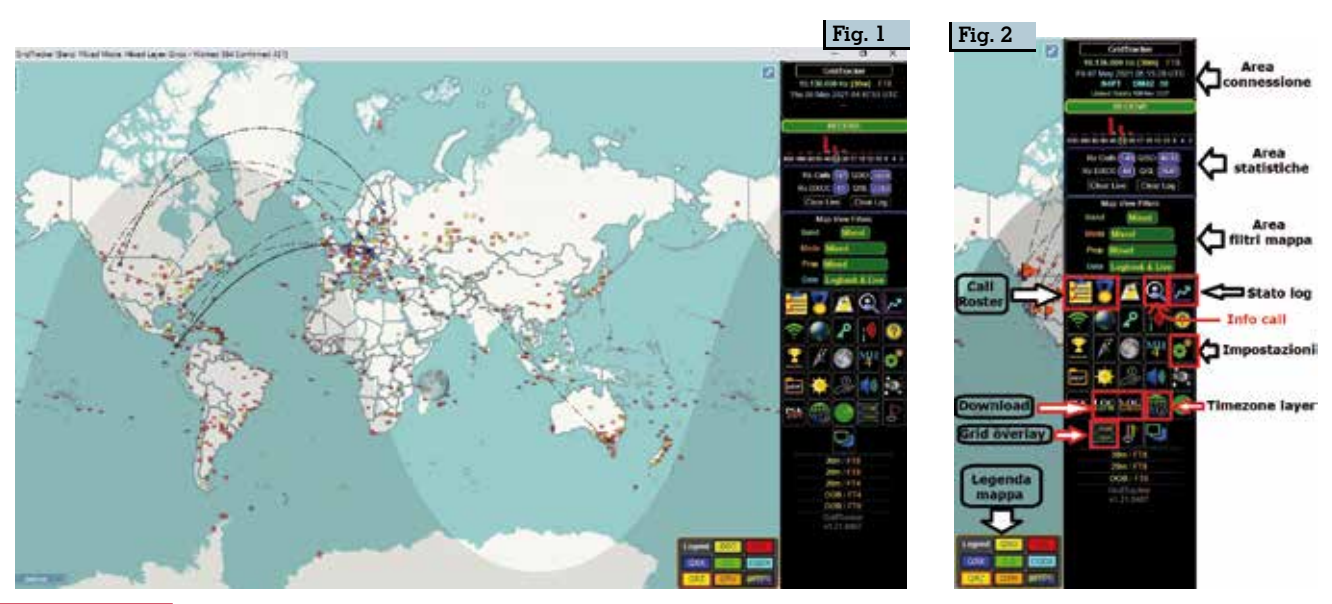

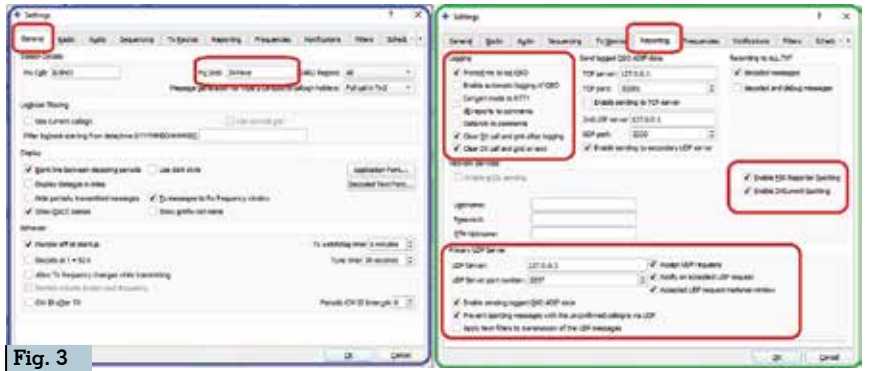

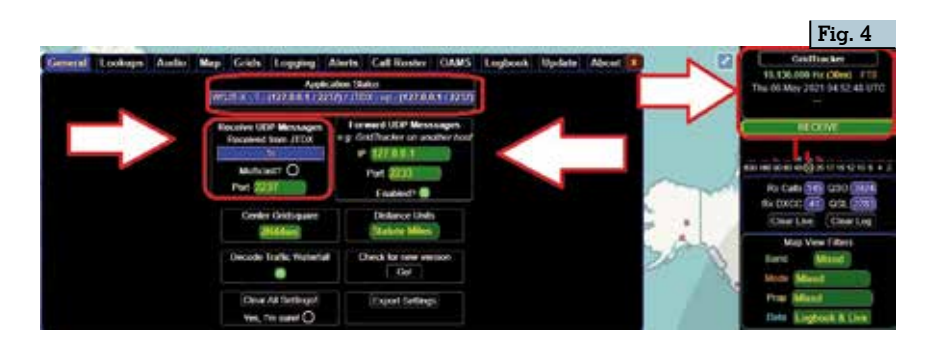

che chiameremo "Pannello comandi", visibile in figura 2 e alla quale, alla sua suddivisione in aree, ci richiameremo man mano che andremo avanti con le spiegazioni. GridTracker al momento dell'avvio rileva automaticamente la presenza sul ne JTDX o WSJT-X quindi cerche-<br>rà di caricare il file di configura-<br>zione dei relativi programmi che sono in esecuzione leggendo sia il vostro nominativo che il wwlo- cator, banda, modo e configura- zione di rete e se le configurazio- ni di JTDX/WSJT-X sono già com- patibili dopo uno/due cicli di traffico nell'area connessioni del pannello comandi si stabilirà il collegamento e la mappa si popolerà dei primi dati di traffico, se questo non avviene dovete intervenire nella configurazione dei programmi che descriveremo ora. In JTDX aprite le impostazioni e come vedete in figura 3 nella scheda "General" assicuratevi che ci sia il vostro nominativo e wwlocator (preferibilmente a sei caratteri tipo "JN44WE"), quindi nella scheda "Reporting" abilitate le opzioni "Prompt me to log QSO", "Clear DX call and grid after logging", abilitate le richieste "UDP" e il rilevamento

di PSK e DXSummit; a questo punto su GridTracker nel pannello comandi tramite il pulsante delle "Impostazioni" selezionate la scheda "General" e controllate che le impostazioni presenti corrispondano a quelle su JTDX e in particolare per l'indirizzo "IP" e il numero della" Porta di comunicazione", fatto questo GridTracker visualizzerà pure nella "Area connessioni" del "Pannello di comando" l'avvenu- ta comunicazione e la mappa si popolerà del traffico rilevato. In caso ciò non avvenga dovrete controllare se ci sono problemi a livello di sistema operativo o di firewall e che tutti e due i programmi abbiano accesso alla

rete sia pubblica che privata e questi sono controlli che nel caso dovrete fare voi da soli.

Per la configurazione di WSJT-X (figura 5) aprite quest'ultimo che come vedete io lo uso tradotto in italiano e nelle impostazioni e ratevi della correttezza del vostro nominativo e wwlocator, quindi abilitate le voci "Fare il doppio clic sul nominativo…" e " Disabilita TX dopo l'invio del 73", scheda "Segnalazione " mettete il segno di spunta sulle voci "Avvisami di registrare il QSO", "Cancella chiamata DX e la griglia dopo la registrazione", nei "Servizi di rete" abilitate il rilevamento "PSK" nonché tutte le richieste "UDP" presenti; ora, sul "pannello comandi" di GridTracker tramite "Impostazioni/Scheda General" (figura 6) eseguite il controllo come effettuato in precedenza per JTDX per verificare l'avvenuta connessione oppure in caso negativo seguite le raccomandazioni già dette.

Andato a buon fine quanto sopra GridTracker è pronto al suo funzionamento e caricherà automaticamente il file wsit log.adi ad ogni avvio seminando di griglie la mappa, le griglie saranno di diverso colore a seconda di quanto impostato e visualizzato nel box "Legenda mappa" del "Pannello di comandi", ad esempio quelle gialle sono i QSO lavorati, quelle rosse i QSO confermati e via così e naturalmente tramite il pulsante "Impostazioni" accedendo alla scheda "Grids " (figura 7) è possibile modificare

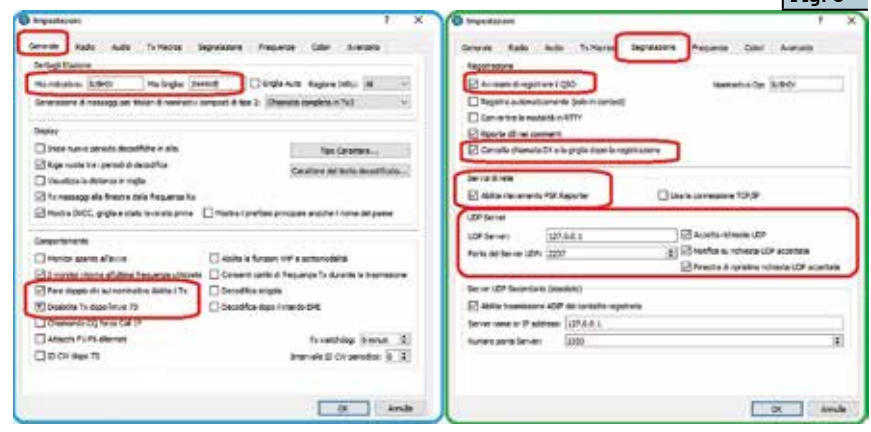

**Fig. 5**

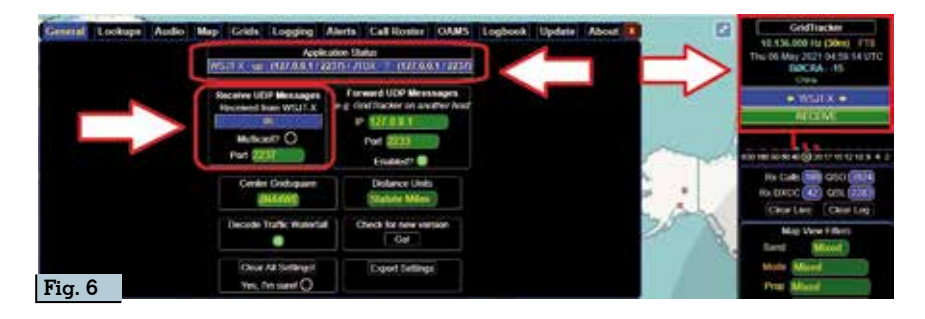

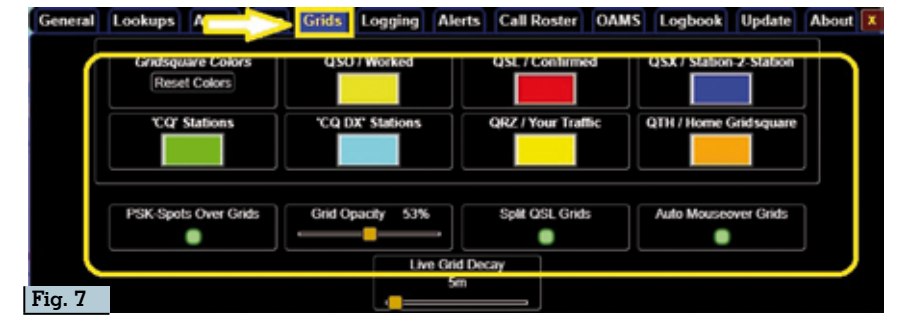

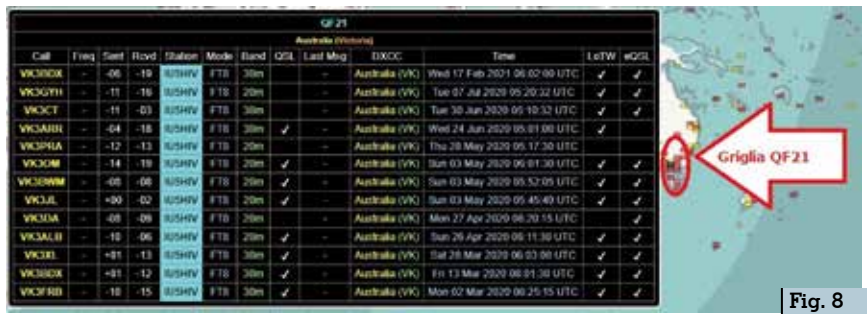

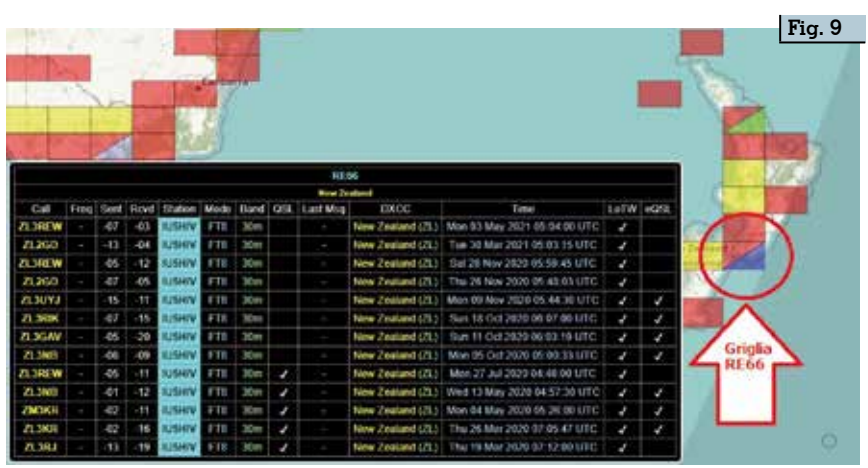

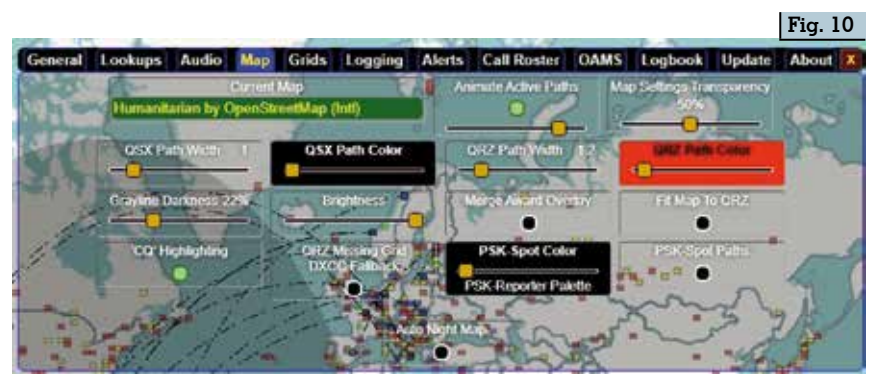

a nostro piacere la legenda dei colori. Naturalmente visto che il programma ha implementato il file dei nostri QSO esistente su JTDX/WSJT-X se punteremo il mouse su una qualsiasi griglia (vedi figura 8) apparirà un box dove sono riportati tutti i QSO con relative info che abbiamo effettuato nella griglia in questio - ne. Naturalmente la mappa è ingrandibile e se per esempio vediamo che una griglia invece che quadrata è divisa in due triangoli (figura 9) avrà diversi significati: nell'esempio della figura la griglia RE66 è divisa in un triangolo rosso (QSO confer mati) e in uno blu che significa è soggetta a traffico QSX, se invece vi sarà un triangolo verde signi ficherà che vi è una stazione chiamante CQ e via così a secon da dei colori impostati nella legenda della mappa. Inoltre quando una stazione chiama un'altra, solo durante il tempo di chiamata e/o risposta, sarà pure visualizzata una linea tratteggia ta che unisce le due griglie. Ancora la mappa è completa - mente personalizzabile dal "Pannello di controllo" tramite il pulsante "impostazioni" e poi accedendo alla scheda "Map" (figura 10) possiamo modificare le sue impostazioni visive e il pre - gio è che essendo le regolazioni su un layer trasparente possiamo verificare in tempo reale il risul - tato delle modifiche sulla mappa in sottofondo.

Sempre dal "pannello di coman - do" nell'area "Filtri mappa" è possibile scegliere il traffico che vogliamo visualizzare sulla map - pa sia per banda (figura 11) che per modo (figura 12), per propa - gazione (figura 13), per "Dati" (figura 14) e questa regolazione è importante in quanto le opzioni sono tre: "Logbook e Live" per visualizzare sia le griglie presen ti sul vostro log che quelle sog gette a traffico in tempo reale;"Logbook" per visualizzare solo le griglie presenti sul vostro log: "Live" per visualizzare solo le griglie interessate da traffico in tempo reale ,noterete che infatti le griglie gialle e rosse saranno sparite e rimarranno solo quelle

**4 Rke 7-8/2021**

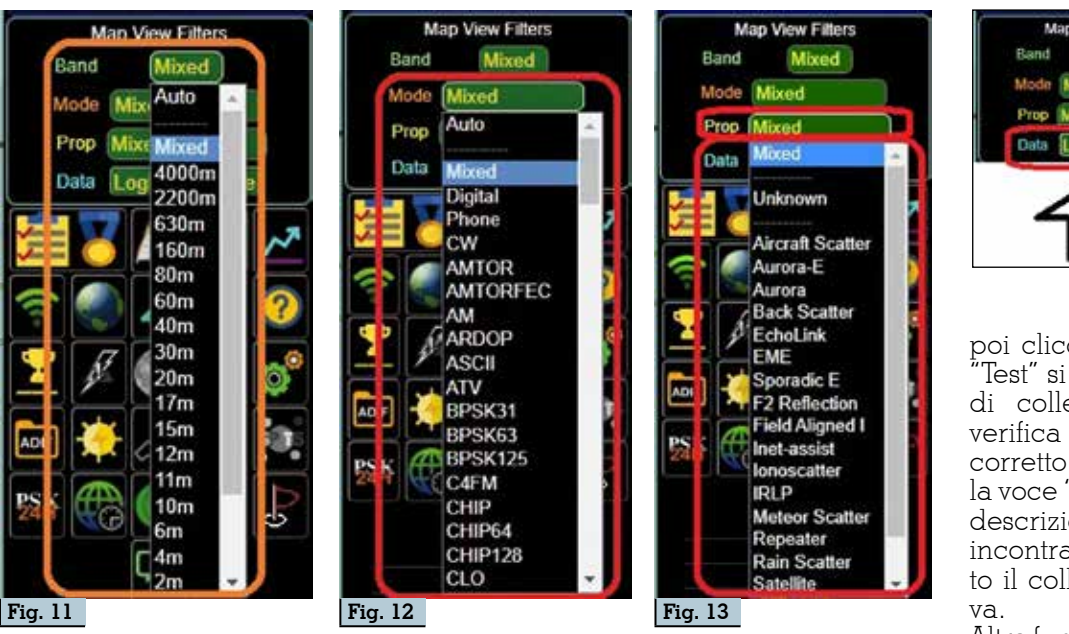

di colore blu o verde delle decodifiche in tempo reale.

E qui ora arriviamo alle parti più intriganti di questo programma che offre anche la possibilità sia di caricare un file adif esterno che di interfacciarsi con molti logger ma ancora meglio di caricare istantaneamente i QSO effettuati su diverse piattaforme tipo LoTW, QRZ.com, ClubLog, HRDLOG.net, eQSL eccetera, al tutto si accede dal "Pannello comandi" tramite il solito bottone delle "Impostazioni" scegliendo poi la scheda "Logging" come visibile in figura 15. Tanto per incominciare nel riquadro giallo di questa scheda vedete che ho evidenziato le voci "Menu?", Startup?", "Log?", bene, queste significano rispettivamente per il "Menu?" di poter inserire un relativo pulsante nel menu principale del "Pannello comandi", per "Startup?" di caricare la relativa applicazione all'avvio di GridTracker e per "Log?" la possibilità di scrivere un evento di log QSO da WSJT-X/JTDX a quel logger e queste scelte vengono attivate cliccando sui rispettivi bottoncini neri bordati di bianco delle colonne interessate che attivandoli diventano di colore verde. Nella voce riguardante GridTracker, la seconda dall'alto in basso, vi consiglio di lasciarle attivati (verdi)tutti e due i bottoni presenti. Per la registrazione su

LoTW eccetera basterà a fianco delle varie voci impostare le rispettive credenziali richieste e

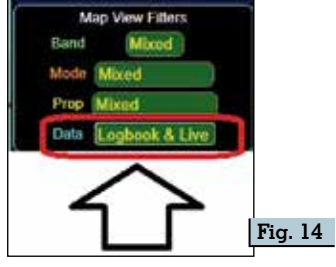

poi cliccando sul bottone "Test" si avvierà una prova di collegamento per la verifica e se tutto risulterà corretto a fianco apparirà la voce "Passed" oppure la descrizione dell'anomalia incontrata che ha vanificato il collegamento di pro-

Altra funzione spettacolare<br>uella denominata "Call è quella denominata Roster" attivabile dal doppio pulsante presente sul "Pannello

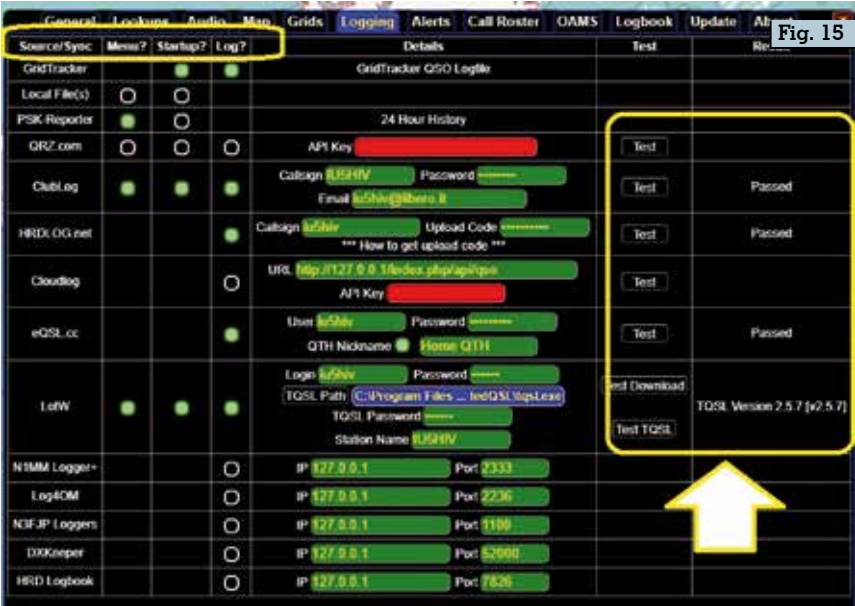

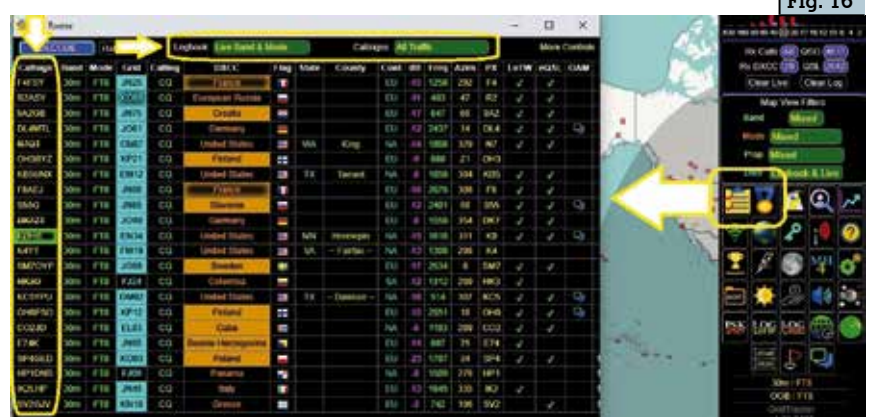

**Fig. 16**

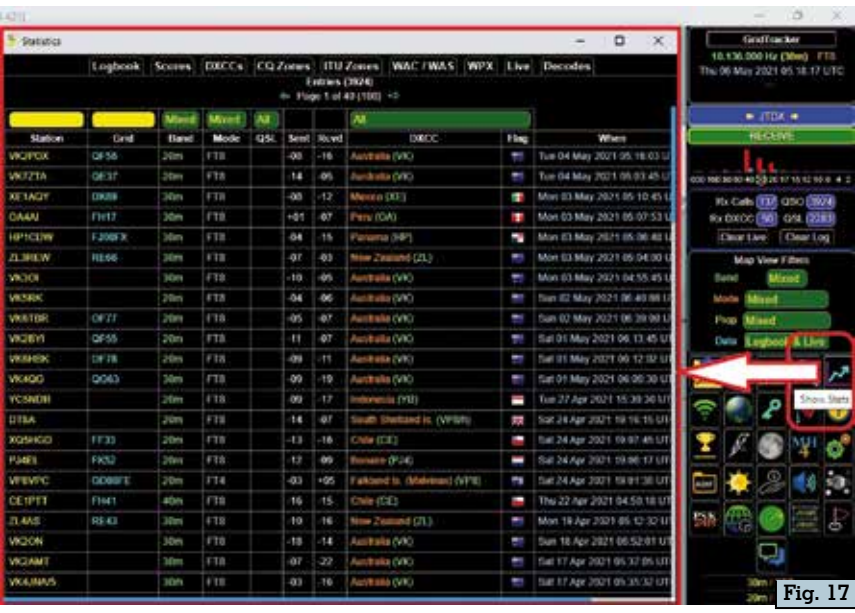

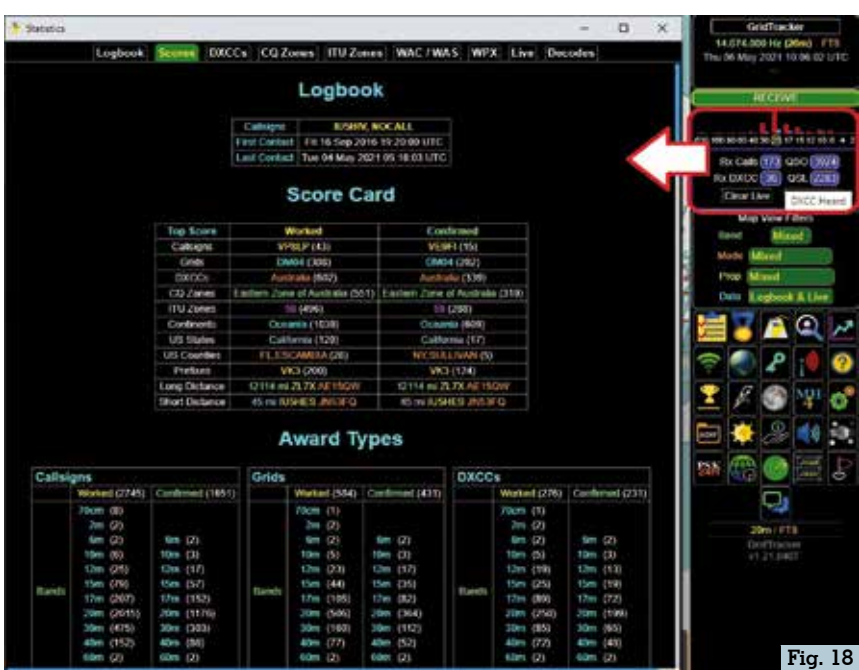

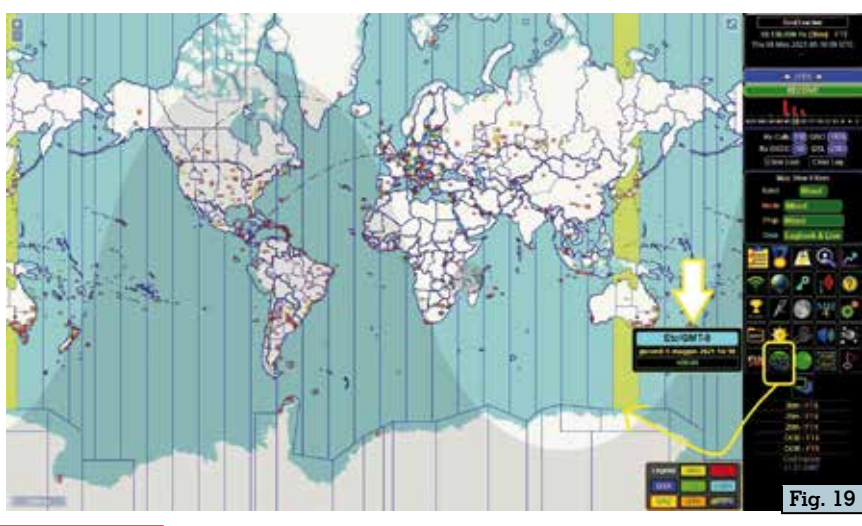

comandi", visibile in figura 16, che oltre a lasciarci scegliere il tipo di traffico che vogliamo visualizzare sul pannello tramite le opzioni "Logbook" e "Callsigns" presenti in alto, ci offre la possibilità di avviare un QSO cliccan-<br>do direttamente su uno dei nomi-<br>nativi presenti nella prima colon-<br>na a sinistra. In questa maniera noi possiamo tranquillamente lasciare operativi ma in sottofon - do JTDX /WSJT-X e lavorare solo con GridTracker che penserà ad eseguire automaticamente il QSO, la sua registrazione online, in locale e tutte le impostazioni che gli sono state abilitate. Vedrete che quando chiamerete una data stazione la linea tratteg - giata che visualizza il collega- mento tra la vostra griglia e quel- la del corrispondente diventerà rossa per il tempo della trasmis - sione.

Ancora, tramite il pulsante "ShowStats" presente sul "Pannello comandi" (figura 17) si potrà accedere alla scheda Statistics" dove visualizzeremo il nostro log e pure dalla "Area sta - tistiche" sempre nel "Pannello comandi" (figura 18) visualizze te le opzioni presenti in alto ci verrà fornita la situazione dei collegamenti, eccetera: veramente completa questa parte del programma. Tra le altre opzioni disponibili da segnalare la possibilità di sovrap - porre alla mappa il layer della Timezone con i vari fusi orari (figura 19) che una volta tanto è aggiornata in quanto se vi fate caso la Turchia viene segnalata come +3 UTC e non +2UTC come era sino a poco tempo fa…e questo moltissime timezo ne presenti su altre applicazioni non lo hanno ancora aggiornato. Altro da dire al momento non vi è, ciò che ho tralasciato potrete scoprirlo da soli, in quanto il pro gramma è in continua evoluzione e credetemi è veramente già ora "spettacolare" e quindi da prova re assolutamente.

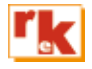